# T.C.

# BİLECİK ŞEYH EDEBALİ **ÜNİVERSİTESİ**

# ÖĞRENCİ DERS SEÇME **BİLGİ DOKÜMANI**

## İçindekiler

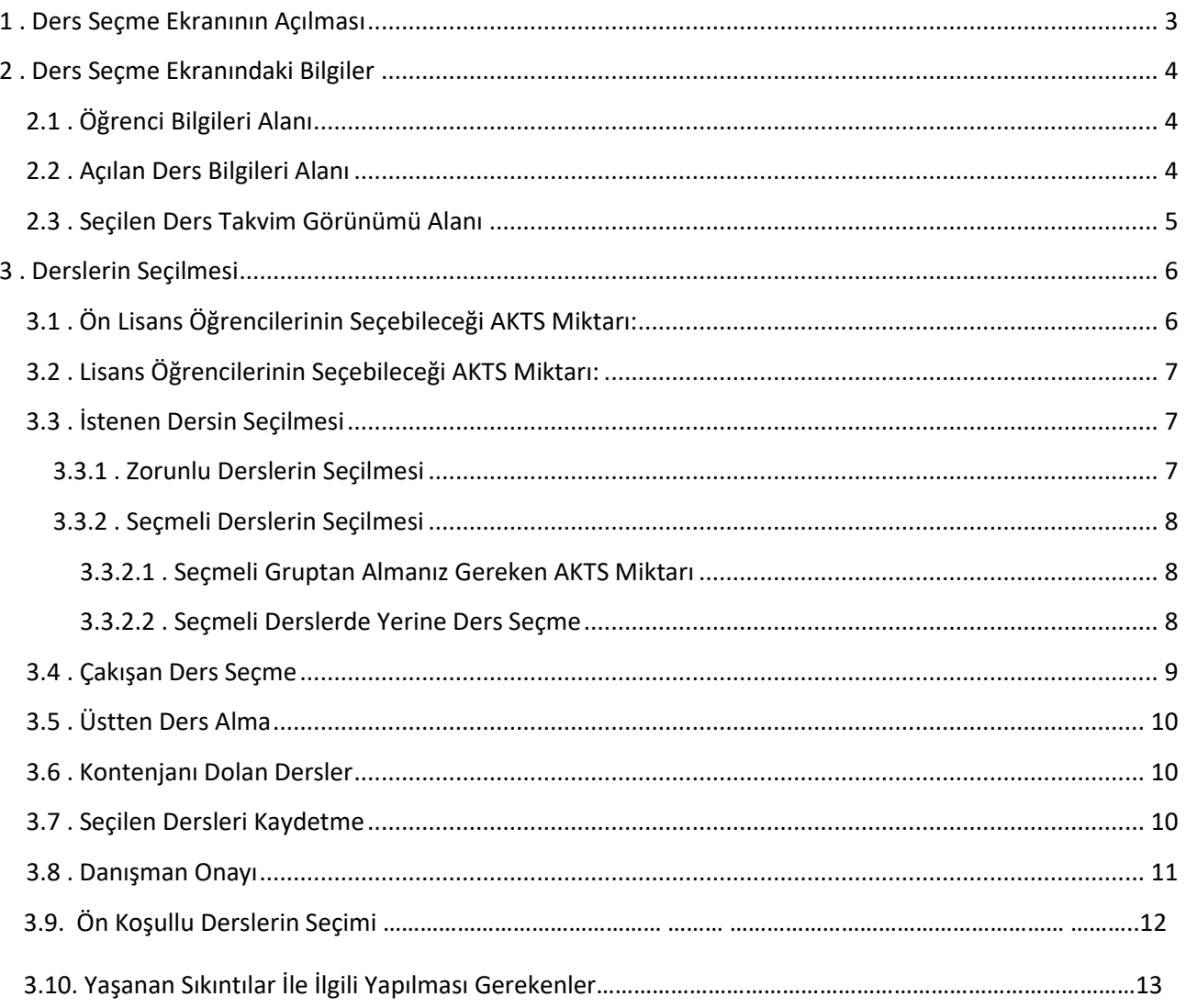

### <span id="page-2-0"></span>**1 . Ders Seçme Ekranının Açılması**

Öğrenci Bilgi Sistemine [\(https://obs.bilecik.edu.tr\)](https://obs.bilecik.edu.tr/) adresinden, kullanıcı adı, parola ve ekrandaki güvenlik kodu girilerek giriş yapılır. **Ders seçme iĢlemleri sadece kayıt tarihleri arasında yapılabilecektir.** Parolasını bilmeyen öğrenciler şifremi unuttum butonuna tıklayarak yeni parola oluşturabilirler. Şifremi unuttum ekranından parola değiştirilebilmesi için e-posta adresinin sistemde kayıtlı olması gerekmektedir.

Ders seçme sayfasında oturum süresi içinde derslerinizi seçmeye dikkat etmelisiniz. Oturum süresi boyunca kaydetme işlemi yapmazsanız sistem kayıt işlemini yapmadan sizi tekrar parola girişi ekranına yönlendirir.

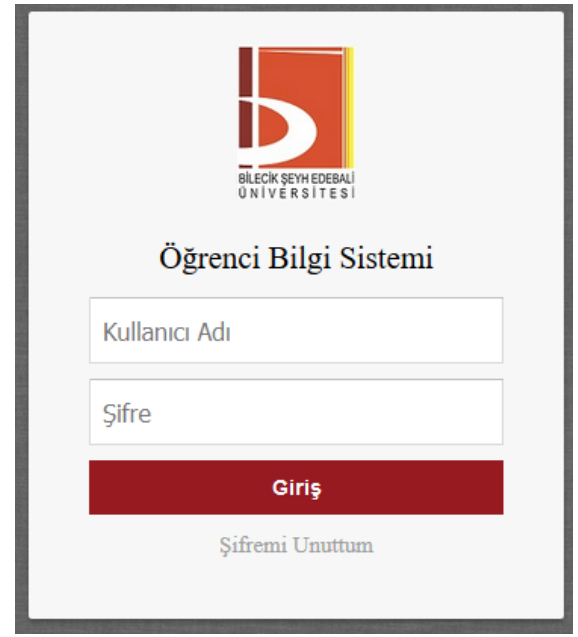

*Ders Seçme* ekranını açmak için aşağıda görüntüsü verilen ekranın sol tarafında bulunan ders seçme simgesine tıklanır.

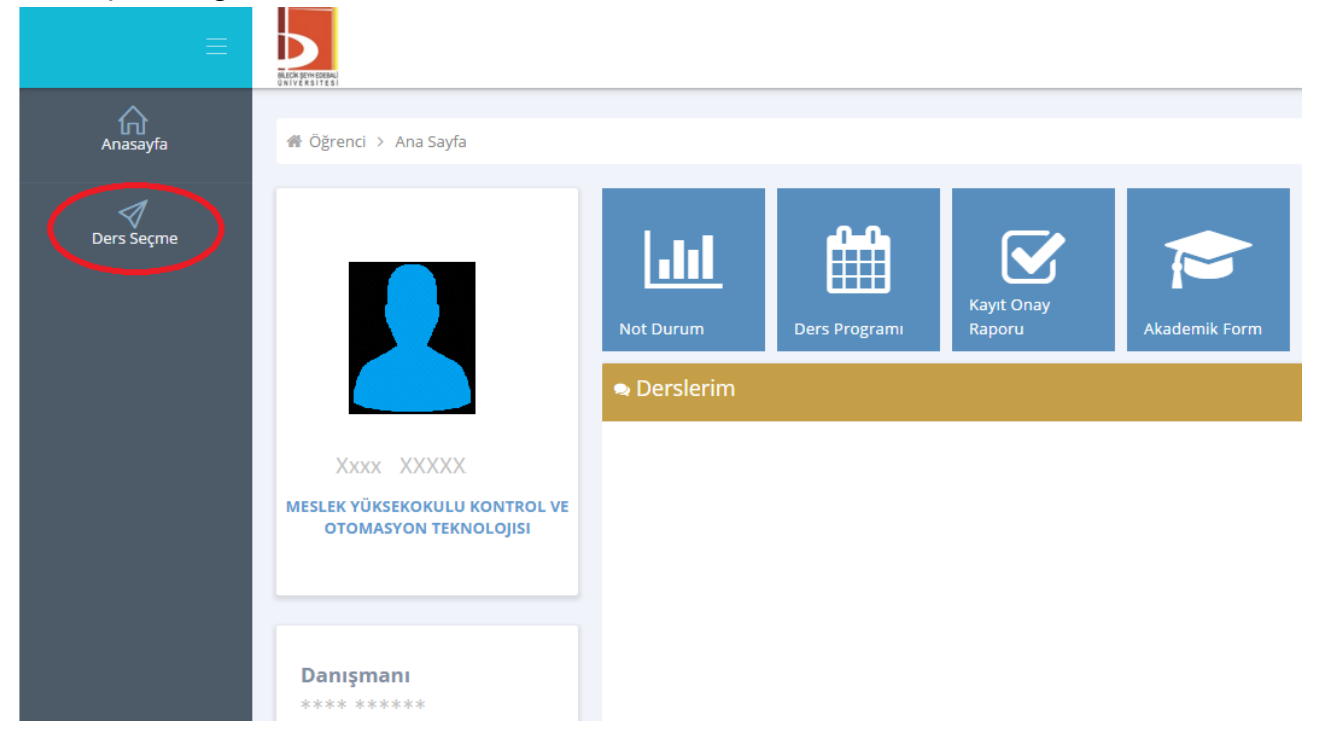

### <span id="page-3-0"></span>**2 . Ders Seçme Ekranındaki Bilgiler**

Ders seçme ekranı açıldığında ekranda öğrenci bilgileri, açılan ders bilgileri ve seçilen ders bilgileri görüntülenir. Bu alanlara ait açıklamalar aşağıda belirtilmiştir.

#### <span id="page-3-1"></span>**2.1 . Öğrenci Bilgileri Alanı**

Bu bölüm ekranın üst kısmında bulunur. Öğrencinin bölümü, danışman bilgileri gibi bilgiler bu alanda görüntülenir. Bu alanda aşağıdaki bilgiler bulunmaktadır.

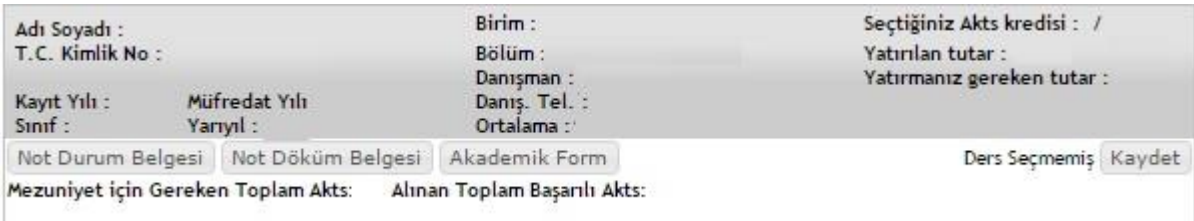

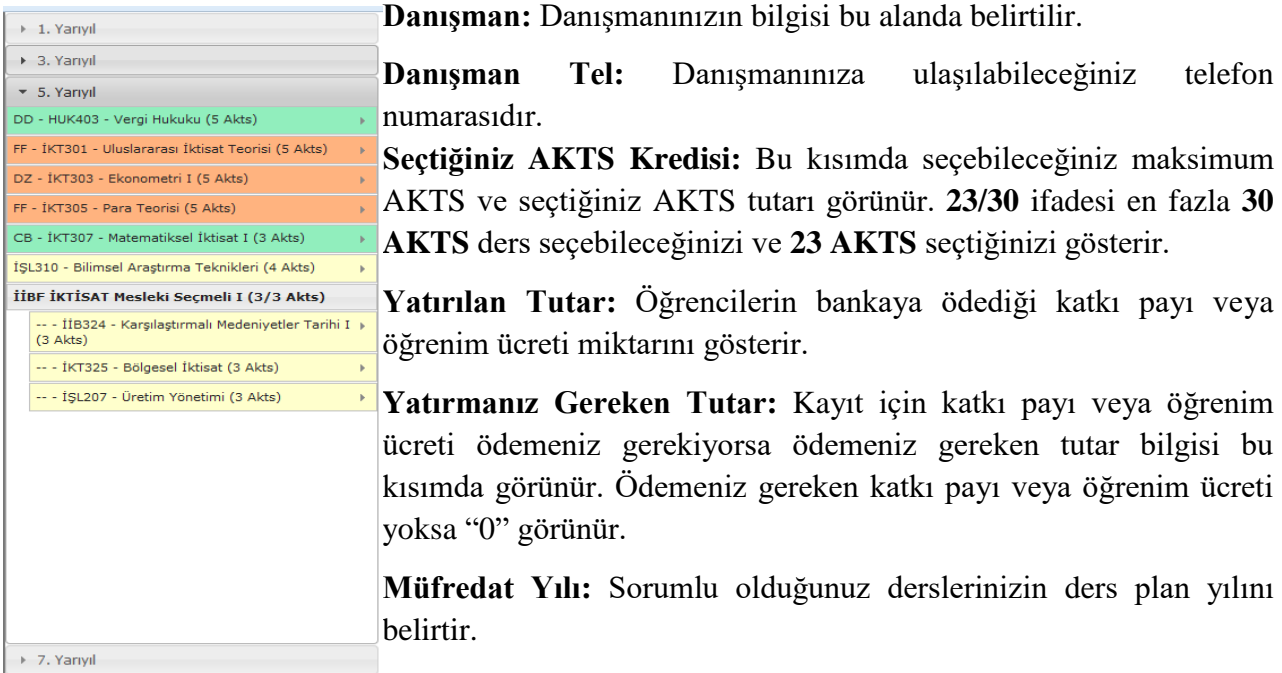

**Mezuniyet için Gereken Toplam AKTS:** Mezun olabilmeniz için almanız gereken en az AKTS miktarıdır.

**Alınan Toplam BaĢarılı AKTS:** Alınıp başarılan derslerin toplam AKTS miktarıdır.

#### <span id="page-3-2"></span>**2.2 . Açılan Ders Bilgileri Alanı**

Ders seçme ekranının sol kısmında açılan dersler listelenir. Açılan dersler yarıyılların altında bulunur. Dersleri görebilmek için yarıyıl adına tıklanır. Ders listesinde turuncu renkli dersler başarısız olunan dersleri, sarı renkli dersler daha önce hiç alınmayan dersleri, yeşil renkli dersler ise başarılı olunan dersleri belirtmektedir.

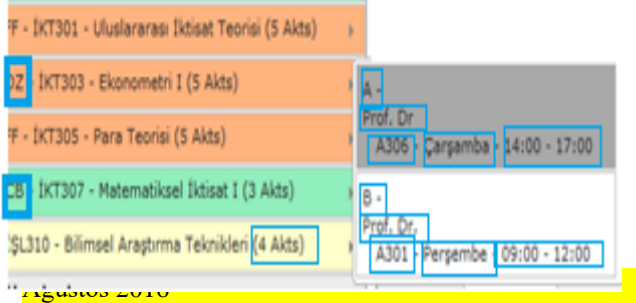

Ekranda derslerin adı ve kodu görülmektedir. Her bir dersin sol yanında o derse ait notunuz varsa ilgili harf notunuz görünmektedir. Her bir dersin adının sağ yanında, dersin kaç AKTS olduğu bilgisi bulunmaktadır.

Seçilmek istenen derse tıklandığında dersin öğretim elemanı bilgisi, derslik bilgisi, gün ve saat bilgisi görüntülenmektedir. Ders iki grup olarak açıldıysa grup adıyla birlikte görüntülenmektedir.

Seçmeli dersler seçmeli ders grubu ismi altında listelenmektedir.

#### <span id="page-4-0"></span>**2.3 . Seçilen Ders Takvim Görünümü Alanı**

Ekranın orta kısmında seçilen derslerin takvim görünümü bulunur. Seçilen dersleri liste olarak görmek istiyorsanız takviminin sağ alt kısmındaki "Liste olarak göster" butonuna tıklamanız gerekir. Takvim ilk açıldığında kendi öğretim türünüze uygun saatler görüntülenir. Saat 17:00' den sonraki saatleri görmek istiyorsanız takvimin alt kısmındaki "Gece" yazısına tıklamalısınız.

Takvimin üst kısmında ders seçiminizi kaydetmek için "Kaydet" butonu bulunur. Kaydet butonuna basılmadığında dersler sisteme kayıt edilmemektedir.

Takvimin üst kısmındaki "Not Durum Belgesi", "Not Döküm Belgesi" butonlarını kullanarak bu belgelere ulaşabilirsiniz. Ders durumlarını, mezuniyet kontrolünü ve ders seçme bilgilerini görebilmek için "Akademik Form" butonunu kullanabilirsiniz.

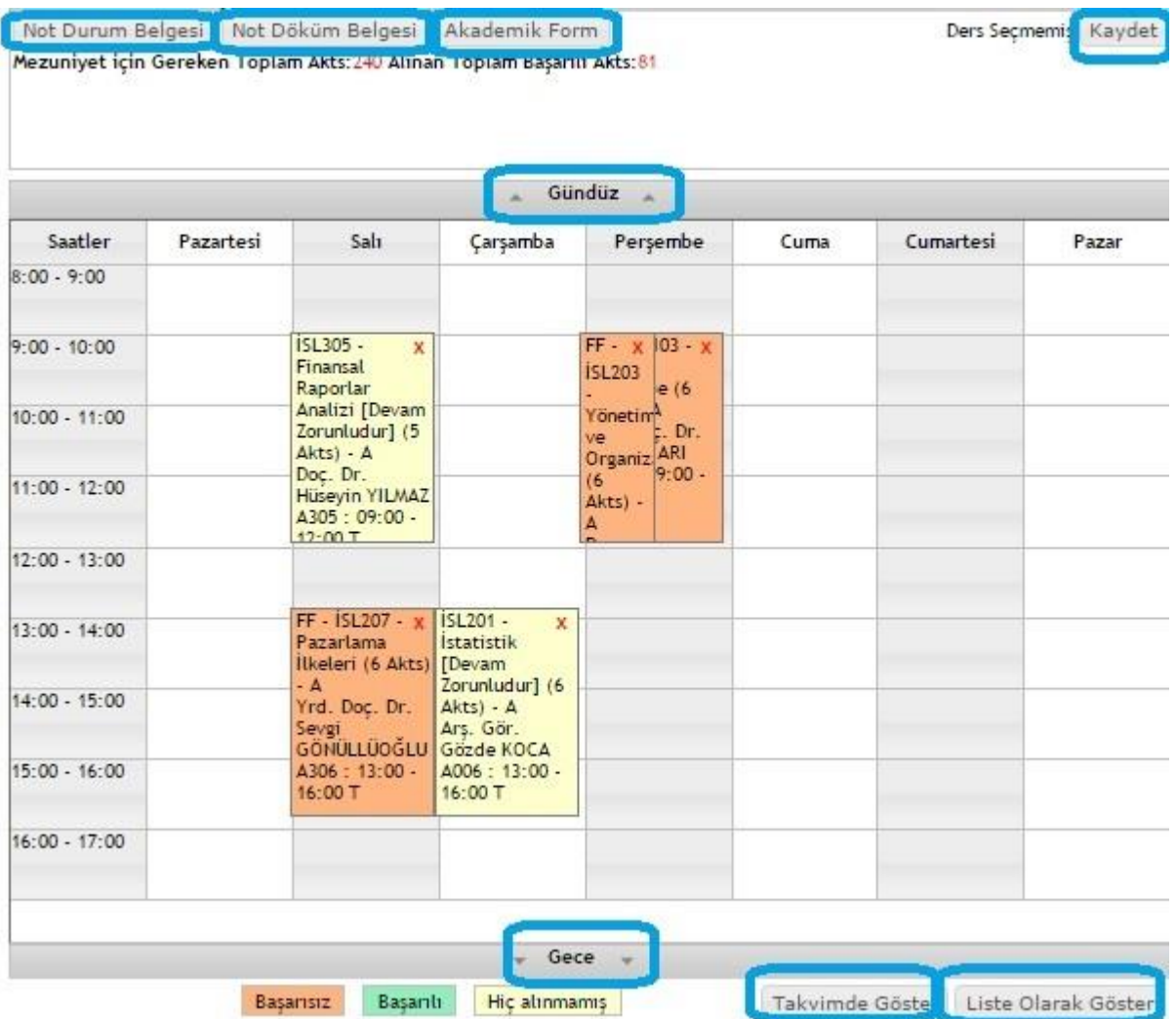

### <span id="page-5-0"></span>**3 . Derslerin Seçilmesi**

Ders seçme ekranında, öğrencinin aldığı ve geçtiği dersler yeşil, başarısız olduğu dersler turuncu ve hiç almadığı dersler sarı renkle gösterilir. Ders seçmenin gerçekleşebilmesi için, öğrencinin başarısız olunan (turuncu dolgulu dersler) ve bulunduğu dönemden önceki hiç almadığı (sarı dolgulu dersler) zorunlu dersler ile bulunduğu dönemden önceki seçmeli ders gruplarından alması gereken AKTS kadar ders seçilmek zorundadır. Başarısız olunan seçmeli dersler değiştirilebilir olduğundan, bu dersler ya da yerine alınacak dersler seçilmeden kayıt işlemi yapılamaz.

Öğrenciler, ders seçimi sırasında öncelikle alt dönemdeki dersleri seçerek yönetmeliğin "DERS TEKRARI" ile ilgili maddesindeki esaslar çerçevesinde kayıt yaptırmak zorundadır. Kayıt yaptırmak istediği devam zorunluluğu olan derslerin çakışması durumunda öğrenci, alt dönemdeki derse normal öğretim ise ikinci öğretimde, ikinci öğretim ise normal öğretimde ders kaydı yaptırabilir. Bölümünüzün diğer öğretimi yoksa uygun olması halinde kayıt danışmanınızdan yardım isteyerek başka bölüm veya birimden de ders seçebilirsiniz. Çakışma kontrolü, devam zorunluluğu olan (hiç alınmayan, devamsızlıktan kalınan ve İZ notu olan dersler) dersler arasında kontrol edilmektedir. Diğer durumlarda çakışma kontrolü yapılmamaktadır. Dersin devam zorunluluğu bilgisi, sol taraftaki ders listesindeki ders bilgilerinde yer almaktadır.

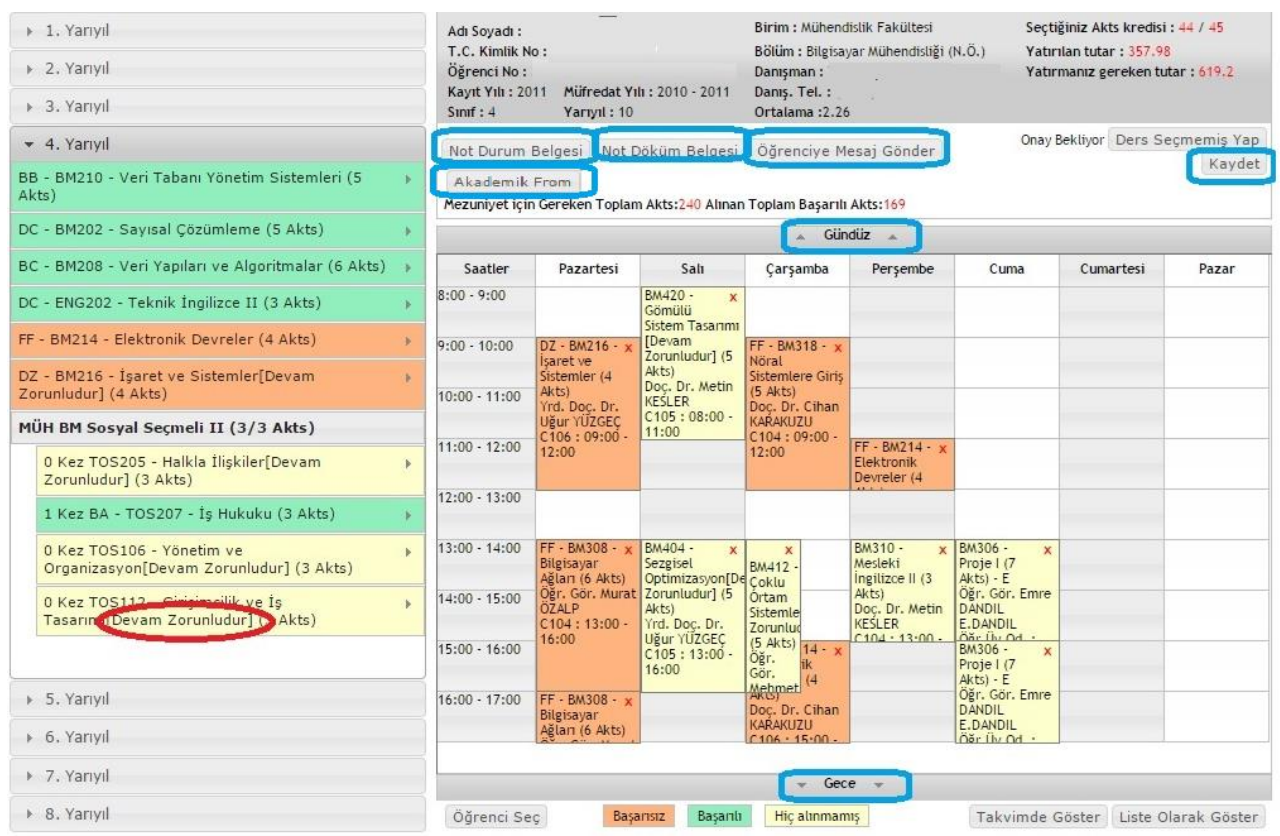

#### <span id="page-5-1"></span>**3.1 . Ön Lisans Öğrencilerinin Seçebileceği AKTS Miktarı:**

Genel not ortalaması **1.75'in altında olan** ön lisans öğrencileri **30 AKTS,** genel not ortalaması **1.75 ve üzerinde** olan ön lisans öğrencileri **45 AKTS** ders seçebilirler. Yatay geçiş öğrencileri kayıt oldukları ilk yarıyılda **45 AKTS** ders seçebilirler. Eğer alabileceğiniz maksimum AKTS miktarını aştıysanız sistem dersi tıkladığınızda aşağıdaki gibi bir uyarı vererek sizi bilgilendirir.

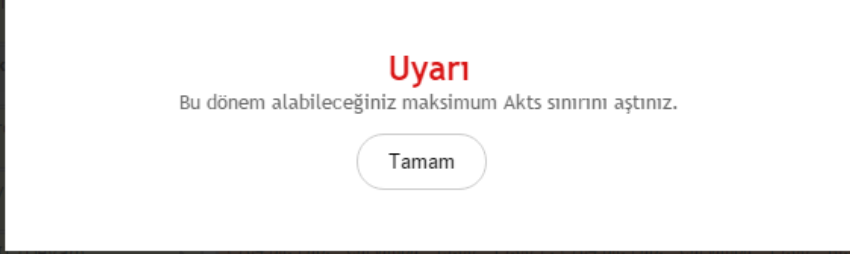

#### <span id="page-6-0"></span>**3.2 . Lisans Öğrencilerinin Seçebileceği AKTS Miktarı:**

Genel not ortalaması **2.00'nin altında olan** lisans öğrencileri **30 AKTS**, genel not ortalaması **2.00 ve üzerinde olan** lisans öğrencileri **45 AKTS** ders seçebilirler. Yatay geçiş ve dikey geçiş öğrencileri kayıt oldukları ilk yarıyılda **45 AKTS** ders seçebilirler. Eğer alabileceğiniz maksimum AKTS miktarını aştıysanız sistem dersi tıkladığınızda yukarıdaki gibi bir uyarı vererek sizi bilgilendirir.

#### <span id="page-6-1"></span>**3.3 . İstenen Dersin Seçilmesi**

#### <span id="page-6-2"></span>**3.3.1 . Zorunlu Derslerin Seçilmesi**

Yeni bir ders almak istediğinizde soldaki ders isimleri menüsünden ilgili dersin üzerine gelerek tıklanır. Derse tıklandığında dersin şubesi ve öğretim elemanı bilgileri görünür. İstenen öğretim elemanı ve şube işaretlenerek ders seçilir. Seçilen ders takvimde görünür. Takvimin sağ alt köşesinde bulunan "Liste olarak göster" butonuna tıklandığında dersler liste şeklinde de görüntülenebilir.

Ders seçmenin gerçekleşebilmesi için, öğrencinin başarısız olunan ve bulunduğu dönemden önceki hiç almadığı zorunlu dersler seçilmek zorundadır.

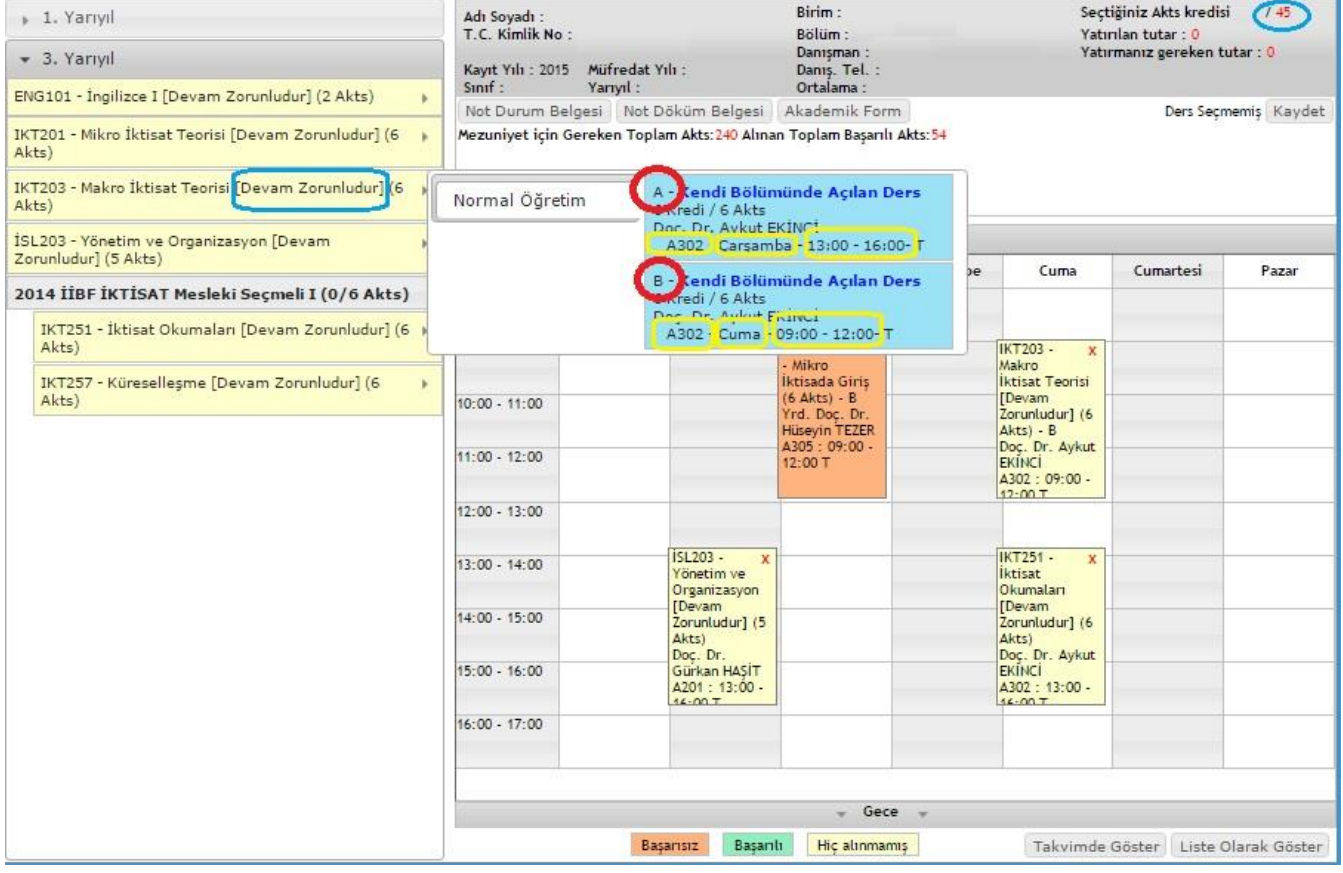

#### <span id="page-7-0"></span>**3.3.2 . Seçmeli Derslerin Seçilmesi**

Seçmeli dersler yarıyıllarda seçmeli grup adının altında listelenir. Seçmeli ders grubundan almanız gereken AKTS ile daha önce almış ve başarmış olduğunuz AKTS miktarlarını grup adının sağ yanında parantez içinde görebilirsiniz. Grup isminin yanındaki ilk değer bu gruptan daha önce almış olduğunuz AKTS miktarını, ikinci değer almanız gereken AKTS miktarını gösterir.

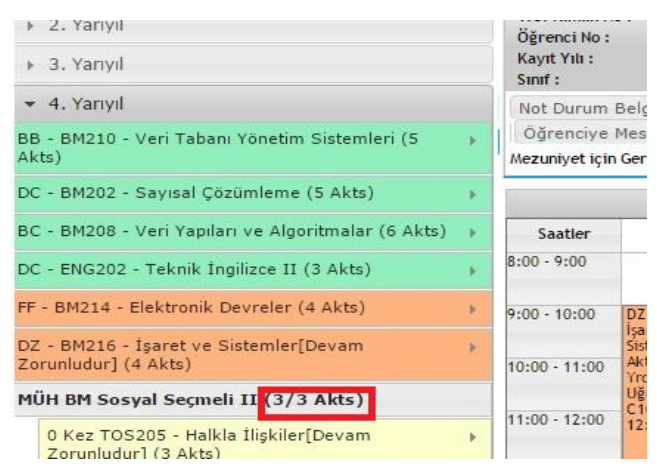

#### <span id="page-7-1"></span>**3.3.2.1 . Seçmeli Gruptan Almanız Gereken AKTS Miktarı**

Örneğin 3/3 ifadesi bu gruptan almanız gereken 3 AKTS miktarını almış olduğunuzu gösterir. 0/3 ifadesi ise bu gruptan 3 AKTS almanız gerektiğini, fakat bu gruptan hiç başarılı dersinizin olmadığını veya bu gruptan hiç ders almadığınızı gösterir. Dolayısıyla 0/3 değeri bulunan gruptaki derslerinizi tamamlamak için bu gruptan 3 AKTS ders almalısınız.

İİBF İKTİSAT Mesleki Seçmeli I (3/3 Akts)

#### <span id="page-7-2"></span>**3.3.2.2 . Seçmeli Derslerde Yerine Ders Seçme**

Seçmeli derslerinizi seçerken daha önce bu gruptan alıp başarısız olduğunuz bir dersin yerine aynı gruptaki başka bir dersi seçebilirsiniz. Seçmeli ders grubundaki daha önce aldığınız ve başarılı olduğunuz bir dersi tekrar alabilir veya yerine yeni bir ders seçebilirsiniz. Yerine işlemi yaparken hangi dersin yerine aldığınızı mutlaka işaretlemeniz gerekmektedir.

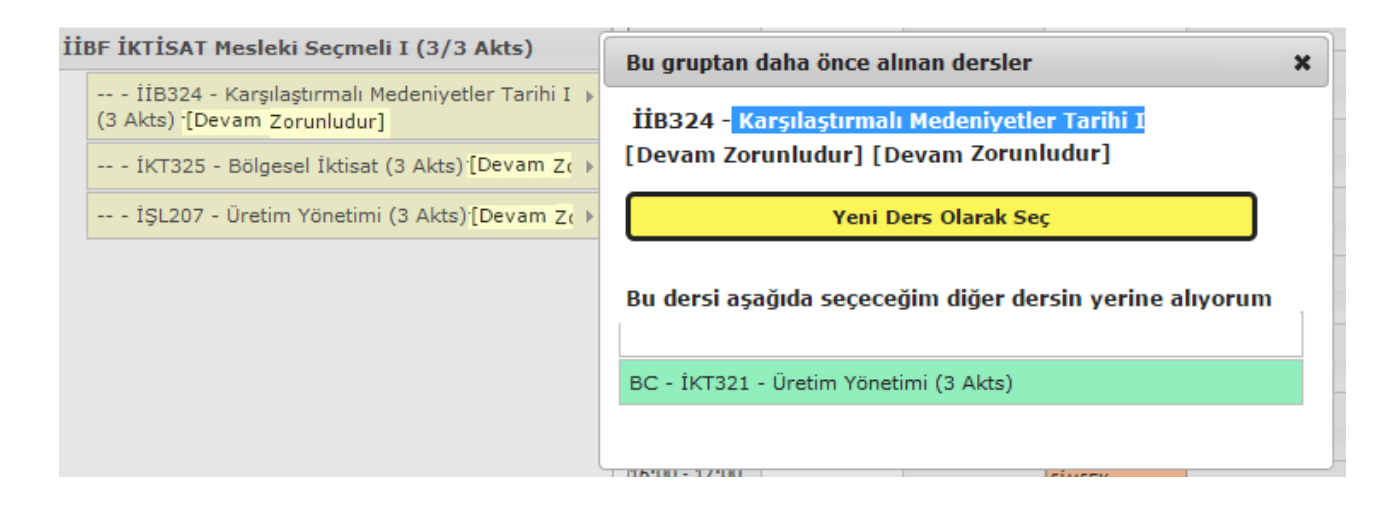

Seçmeli gruptan bir dersi seçerken karşınıza bu gruptan daha önce almış olduğunuz dersleri gösteren bir pencere açılır. **Bu pencereden seçmeli bir dersi daha önce seçtiğiniz bir dersin yerine seçiyorsanız hangi dersin yerine aldığınızı mutlaka isaretlemeniz gerekir. Seçmeli grubundaki bir dersi baĢka bir dersin yerine almak istemiyorsanız "BaĢka bir dersin yerine almak istemiyorum" seçeneğini tıklamanız gerekmektedir.**

**Bu pencerede daha önce aldığınız fakat baĢka seçmeli gruplarında da olan dersler de listelenmektedir. Bu grup için bu derslerden farklı bir ders seçmelisiniz. Aynı dersi seçerseniz daha önceki grubun dersinin yerine de bir ders seçmeniz gerekecektir.**

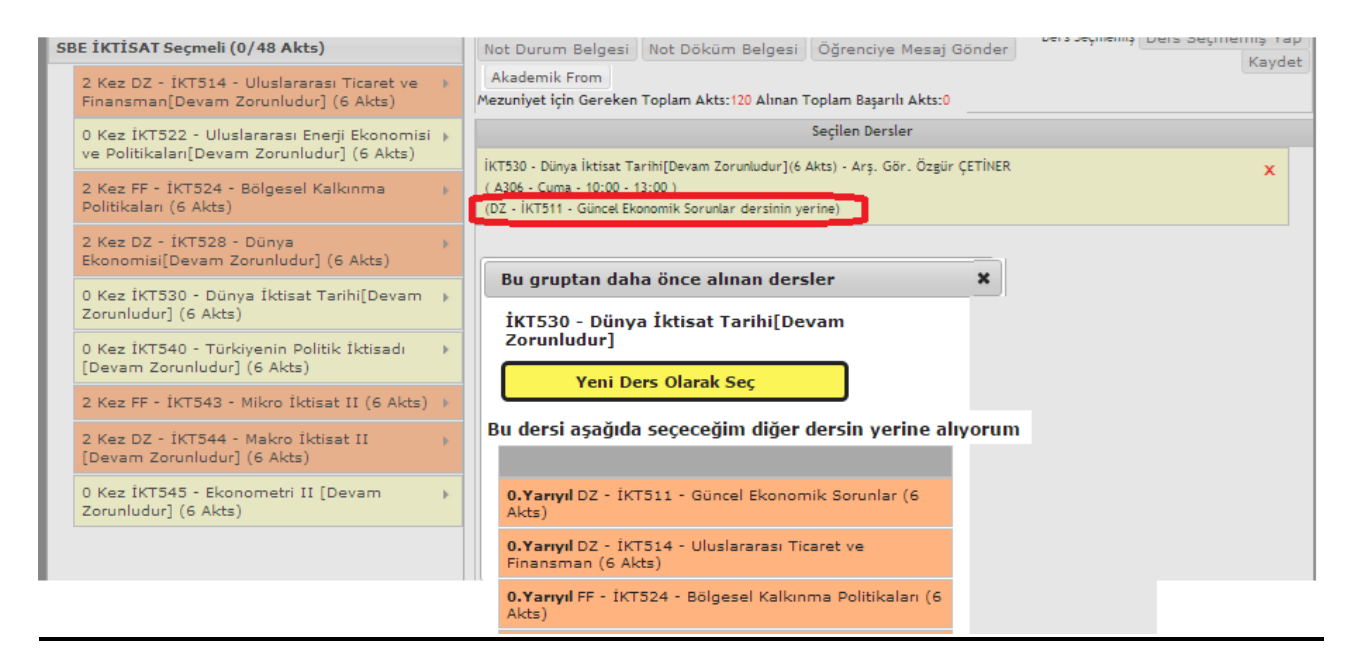

#### **Yerine yapılan dersin bilgisi, takvim ve liste görünümünde seçilen dersin altında görüntülenir.**

#### <span id="page-8-0"></span>**3.4 . Çakışan Ders Seçme**

Devam zorunluluğu olan derslerde (hiç almadığı, devamsızlıktan kaldığı (DZ) ve İZ notu olan derslerde) çakışma olması durumunda aynı anda iki dersi seçememektedir. Çakışma kontrolü,

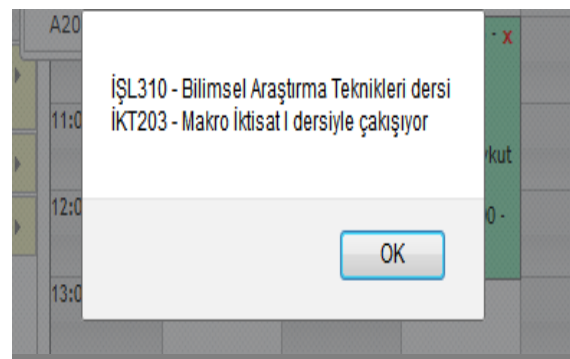

devam zorunluluğu olan iki ders arasında kontrol edilmektedir. Diğer durumlarda çakışma kontrolü yapılmamaktadır. Dersin devam zorunluluğu bilgisi sol taraftaki ders listesinde ders bilgilerinde verilmektedir.

Sistemde devam zorunluluğu olan çakışan bir dersiniz varsa sistem bir uyarı penceresi ile sizi bilgilendirir. Bilgilendirme penceresine "Tamam" diyerek kapattığınızda diğer öğretim seçeneği açılır. Eğer seçtiğiniz ders bölümünüzün diğer öğretiminde varsa sistem diğer

öğretimdeki dersi seçmeniz için "Diğer Öğretim" seçeneğini açar. Seçtiğiniz ders diğer öğretimde yoksa bu dersi seçemezsiniz. **Bu dersi baĢka bir bölüm veya birimden almak istiyorsanız danıĢmanınızla görüĢmeniz gerekir. BaĢka bölüm veya birimde bu ders yoksa bu dersi** 

#### **seçemezsiniz.**

**BaĢka birim veya bölümden seçilen derslerin AKTS miktarı öğrencinin bölüm/programındaki AKTS miktarından farklı ise seçilen yerdeki AKTS üzerinden hesaplanacaktır.**

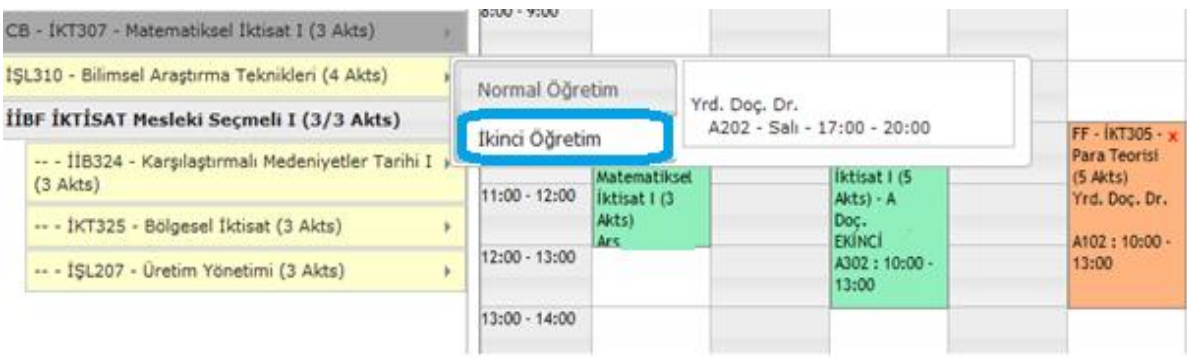

#### <span id="page-9-0"></span>**3.5 . Üstten Ders Alma**

Lisans programlarında okuyan ve öğrenim gördüğü ilk iki yarıyıldan sonra başarısız ve almadığı ders olmamak şartı ile genel not ortalaması **3.00 veya üstünde olan** öğrenciler, danışmanlarının onayı ile üst sınıftan ders alarak normal dönemdeki ders kredi yükünün % 50 fazlası **(45 AKTS' ye kadar)** kadar derse kayıt yaptırabilirler.

#### <span id="page-9-1"></span>**3.6 . Kontenjanı Dolan Dersler**

Sistem kontenjanı dolan dersleri seçmenize izin vermez. Seçtiğiniz seçmeli dersin kontenjanı dolduysa başka bir dersi seçmeniz gerekir. Kontenjanı dolan ders zorunlu bir ders ve gruplara ayrılarak açıldıysa diğer gruptaki dersi seçmelisiniz. Derse ait iki grubun da kontenjanı dolmuş ise danışmanınızla iletişime geçmeniz gerekir. Kontenjan doluluk uyarısı "Kaydet" butonuna bastığınızda görüntülenir.

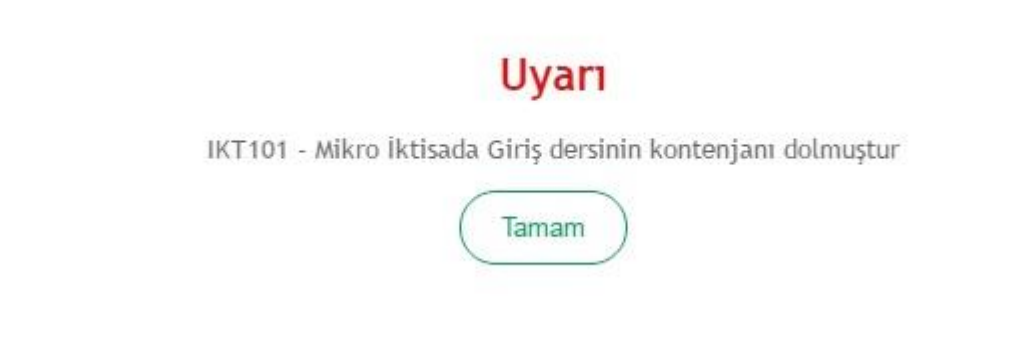

#### <span id="page-9-2"></span>**3.7 . Seçilen Dersleri Kaydetme**

Seçilen dersleri kaydetmek için "Kaydet" butonuna basmanız gerekir. Kaydet butonuna basmadığınızda seçtiğiniz dersler sisteme kayıt edilmez. Kaydetme işlemini yaptığınızda seçtiğiniz dersleri görebildiğiniz ders programı ekranı görüntülenir. Danışman onayı yaptırana kadar seçtiğiniz dersleri değiştirebilirsiniz. **Ġktisadi ve Ġdari Bilimler Fakültesi öğrencileri sadece bir**  kere kaydetme işlemi yapabilmektedirler. Bu sebeple bu öğrencilerimizin ders seçerken dikkatli olması gerekir. Seçtikleri bir dersi kaydettikten sonra değiştirmek istiyorlarsa **danıĢmanlarıyla görüĢmeleri gerekmektedir.**

Kaydetme işlemi öncesinde eğer alttan almanız gereken bir dersi seçmeden kaydet butonuna basmışsanız sistem kaydetme işlemine izin vermez ve aşağıdaki uyarıyı verir.

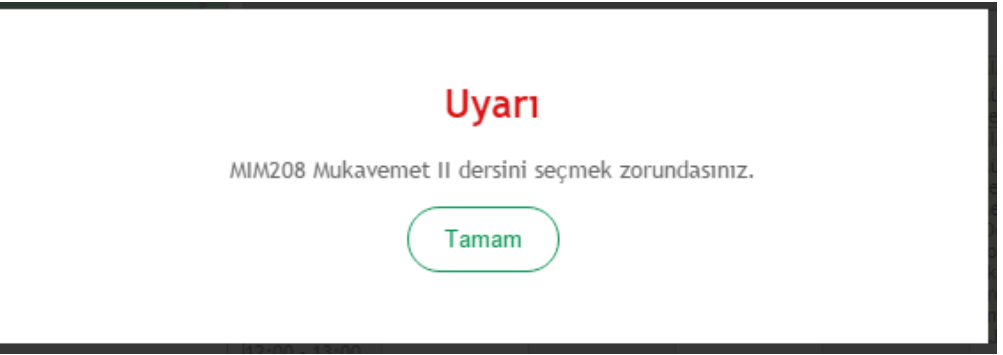

# **Uvari** MIM403 Makine Elemanları II [Devam Zorunludur] dersini seçmek zorundasınız. Tamam

#### <span id="page-10-0"></span>**3.8 . Danışman Onayı**

Ders seçme işlemini yaptıktan sonra kaydet butonuna basıldığında dersler danışmanın onayına düşer. *05-09 Eylül 2016* tarihleri arasında ders seçme işlemi yapıldıktan sonra; ücret yatırması gerekenler ekranın sağ üst köşesinde belirtilen "yatırmanız gereken tutar" kısmındaki katkı payı veya öğrenim ücreti tutarını yatırdıktan sonra, ücret yatırması gerekmeyenlerin ise doğrudan **(Enstitülerin tüm öğrencileri, Mühendislik Fakültesinin 2015 ve önceki giriĢli öğrencileri hariç)** danışman onay işlemleri *09 Eylül 2016* mesai bitiminde otomatik olarak yapılacaktır. Üniversitemiz senato kararı gereği Bologna süreci nedeniyle ders planları değişen **Mühendislik Fakültesinin 2015 ve önceki giriĢli öğrencileri ile Enstitülerin tüm öğrencileri** *05- 09 Eylül 2016* tarihleri arasında ders seçme işlemi yapıldıktan sonra danışmanlarının yanına gelerek onay yaptırmak zorundadır. Aksi halde ilgili dönemde kayıt yeniletmemiş ve ders seçmemiş sayılacaklardır. Ayrıca ücret yatırması gerektiği halde yatırmayan öğrencilerin ve danışman onayı yaptırmayan Mühendislik Fakültesi öğrencilerinin seçtikleri dersler *09 Eylül 2016* tarihi mesai bitimi itibariyle silinecektir.

Otomatik danışman onayı yapılan birimlerde, öğrencinin yatırması gereken tutar kadar para yatırması şartıyla ders ve danışman onayı için öğrencinin danışman yanına gelmesi gerekmemektedir. Otomatik onay tarihinde ders ve danışman onayı sistem tarafından gerçekleştirilecektir.

Ders seçen ve danışman onayı yaptıran öğrenciler *19-23 Eylül 2016* tarihleri arasında danışmanlarıyla birlikte ders ekle-sil yapabileceklerdir. Ekle-Sil yapıldıktan sonra yatırılması gereken tutar kadar ücret bankaya ödendiğinde, bankaya ücretin yatması ile birlikte otomatik ders onayı yapılacaktır. Banka işleminden sonra danışman yanına gelinmesi gerekmemektedir. Ayrıca Üniversitemizin "Haklı ve Geçerli Nedenler Yönergesi" hükümlerine göre mazereti bulunan

Öğrenci Ders Seçme Bilgi Dokümanı Öğrenci İşleri Daire Başkanlığı

öğrenciler de aynı tarihlerde danışmanlarıyla birlikte ders seçme işlemi yapabileceklerdir. Bunun dışında *23 Eylül 2016* tarihinden sonra hiçbir şekilde ders seçme, silme, düzeltme vb. gibi işlemler yapılmayacaktır.

Erasmus, Farabi vb. gibi değişim programıyla giden öğrenciler belirtilen *05-09 Eylül* tarihleri arasında boş kayıt yapacaklardır. İlgili öğrencilerin onayları danışmanları tarafından verilecektir.

Öğrencilerin dönemlik **30 AKTS** ders seçmeleri ve mezuniyet için lisans öğrencilerinin en az **240 AKTS**, ön lisans öğrencilerinin en az **120 AKTS** ders seçmiş ve başarmış olmaları gerekmektedir. Ayrıca zorunlu derslerini, seçmeli ders gruplarında almaları gereken AKTS miktarı kadar dersleri almaları, başarmaları ve varsa zorunlu stajlarını yapmış olmaları gerekmektedir.

Ders planı intibakları neticesinde dönemlik 30 AKTS ve toplamda ön lisansta 120 AKTS, lisansta 240 AKTS mezuniyet kredisi miktarının eksik olması halinde mesleki/teknik/fakülte seçmeli veya mesleki olmayan/teknik olmayan/üniversite seçmeli ders grubundan eksik AKTS miktarına eşit veya daha fazla olan bir ya da birden fazla seçmeli ders seçilmelidir.

İntibaklar nedeniyle öğrencilerin herhangi bir döneminde eksik kredisi varsa (ders planı değişikliği nedeniyle derslerin kredilerinin düşmesi nedeniyle) mesleki/teknik/fakülte seçmeli veya mesleki olmayan/teknik olmayan/üniversite seçmeli grubundaki derslerle öğrencilerin kredi açıkları kapatılabilir. Ayrıca mesleki/teknik/fakülte seçmeli veya mesleki olmayan/teknik olmayan/üniversite seçmeli grubundan almanız gereken dersler not durum belgeniz üzerinden kontrol edilerek hangi yarıyılda almanız gerekiyorsa ilgili yarıyıldan seçilmelidir.

#### **3.9. Ön Koşullu Derslerin Seçimi**

Bilgisayar mühendisliği, inşaat mühendisliği, makine ve imalat mühendisliği gibi bazı bölümlerce alınan ve uygulamaya konulan kararlara göre, bölümün belirlediği koşullu dersleri seçebilmek için öncesinde yine ilgili bölümün belirlediği ön koşullu dersleri almış ve/veya başarmış olmak gerekmektedir. Öğrenci ders seçme ekranında ön koşul tanımlanmış bir koşullu dersi seçmek istiyorsa ilgili derse tanımlanan ön koşulu yerine getirmiş olması gerekmektedir.

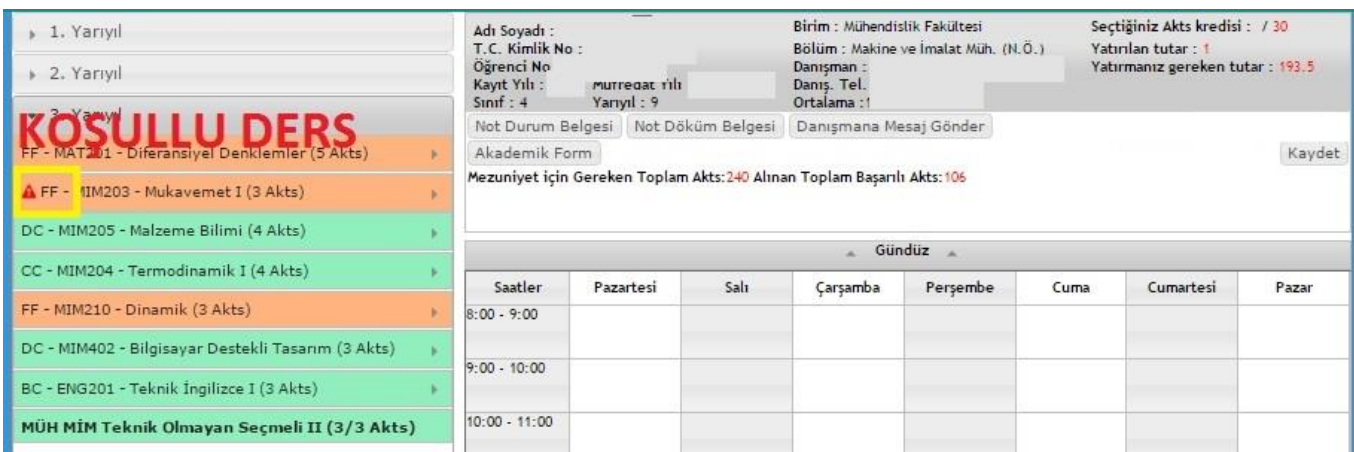

Öğrencinin ders seçme ekranında koşullu dersler Ünlem İşareti ile gözükmektedir.

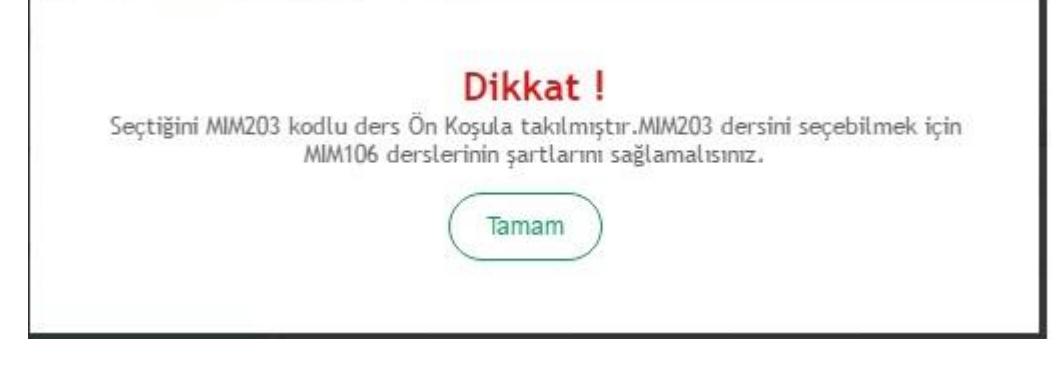

Örnekteki öğrenci MİM203 dersini seçebilmek için gerekli ön koşulu sağlayamadığı için sistem dersin seçilmesine izin vermeyip açıklamasını yapmaktadır.

#### **3.10. Yaşanan Sıkıntılarla İlgili Yapılması Gerekenler**

- 1. Kayıt yenileme işlemleri esnasında sistemle ilgili yaşanan sıkıntıların ders seçme danışmanına bildirmesi gerekmektedir.
- 2. Kayıt yenileme işlemleri esnasında ders seçememe durumunda boş kayıt yaparak danışman ile iletişime geçilmelidir.
- 3. "Şifremi unuttum" ekranından şifre alabilmek için sistemde e-posta adresi kayıtlı olmayan öğrencilerin kendi birimlerindeki öğrenci işlerine başvurmaları gerekmektedir.